## **crimson**<sup>3</sup>

## **Compliance Dashboard**

The Crimson 3 **Compliance Dashboard** helps you keep your data as FEC compliant as possible by alerting you when records should be reviewed and/or addressed further.

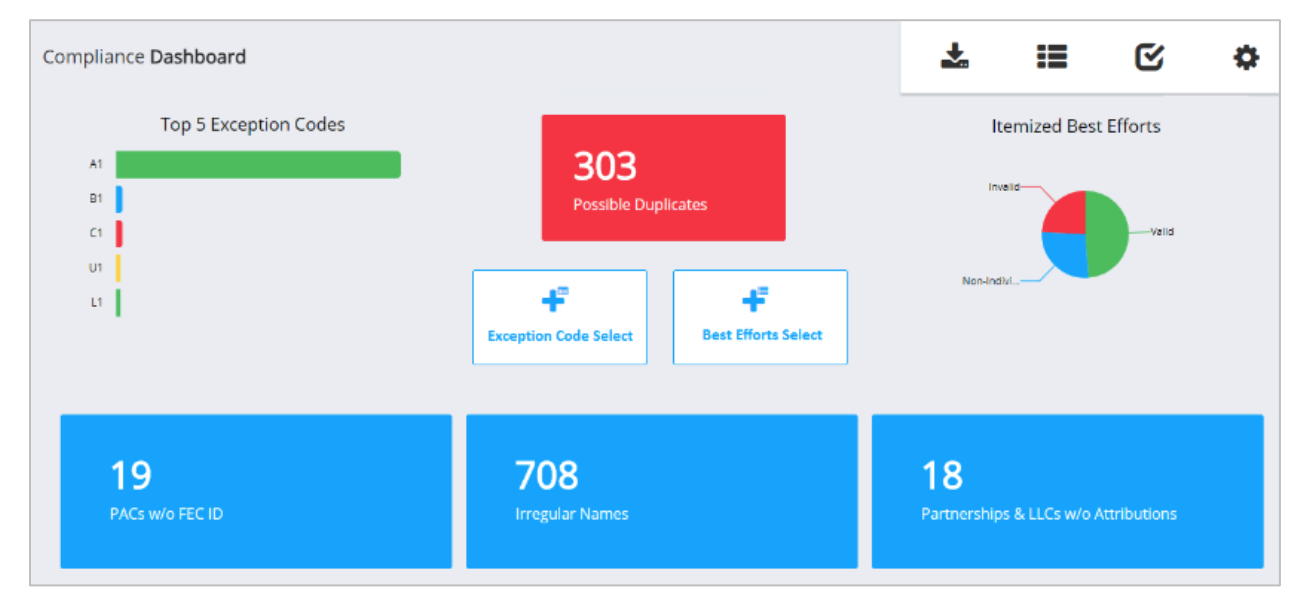

- There is a **Dashboard Navigation Bar** at the top right corner of the page where you can access:
	- o **CrimsonFiler**
	- o **FEC Export**
	- o **CC Reconciliation** (available to Merchant e-Solutions merchant account enabled databases)
	- o **Compliance Settings**
- The red **Possible Duplicates** card will open the mass merging **Deduping Tool** used to merge multiple pairs of duplicate records at a time. In Crimson 3, the deduping tool has been enhanced to include both individuals and non-individuals/organizations. To learn more about mass merging, see the **Crimson 3 – Compliance – [Deduping Tool](https://support.cmdi.com/hc/en-us/articles/360020399471-Crimson-3-Compliance-Deduping-Tool)** guide on our HelpDesk.
- The blue **PACs w/o FEC ID**, **Irregular Names**, and **Partnerships & LLCs w/o Attributions** cards will provide you with unique lists that include hyperlinked PIDs which open the corresponding people records where you can make necessary updates.
- The **Exception Code Select** action button allows you to pull records that need to receive a specific compliance letter by fund code and exception code. It only works properly if you are using Crimson 3's exception codes. To learn more about exception codes and the exception code select, see the **Crimson 3 – [Exception Codes](https://support.cmdi.com/hc/en-us/articles/360022762412-Crimson-3-Exception-Codes)** guide and the **Crimson 3 – Exception Codes – [Pulling Lists for Mail](https://support.cmdi.com/hc/en-us/articles/360023108271-Crimson-3-Exception-Codes-Pullings-Lists-for-Mail-Merge)  [Merge](https://support.cmdi.com/hc/en-us/articles/360023108271-Crimson-3-Exception-Codes-Pullings-Lists-for-Mail-Merge)** guide on our HelpDesk.
- The **Best Efforts Select** action button allows you to pull all donors who need to be sent a best efforts letter for occupation and/or employer information by fund code. To learn more about the best efforts list select, see the **Crimson 3 – [Best Efforts List Select](https://support.cmdi.com/hc/en-us/articles/360023136231-Crimson-3-Best-Efforts-List-Select)** guide on our HelpDesk.

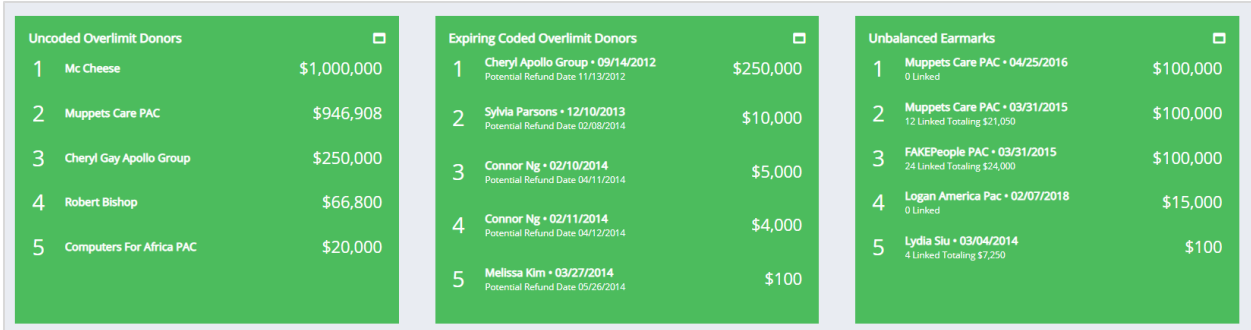

The Compliance dashboard provides 3 lists that display the first 5 records with the largest amounts that need to be researched and adjusted: **Uncoded Overlimit Donors**, **Expiring Coded Overlimit Donors**, and **Unbalanced Earmarks**. If you click a people record on a list, it will open that particular contribution for you to review and adjusted as needed.

If you click the **button**, it will provide you with a list of all records and hyperlinked ID's for your review. You can also export these lists.

- At the very bottom of the Compliance Dashboard, you will see a list of Crimson **Compliance Reports**

and **Data Maintenance Reports** that you can run by clicking the report's title. If you click the button, a list of all Compliance or Data Maintenance reports will display.